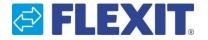

# User manual Select

A tool for making calculations, receive dimensional sketches and find technical data for all Flexit Air handling units

### User manual

### You can access Flexit Select in two different ways:

- With login (recommended)
   When registering you will have access to all functions and possibility to integrate through Flexit Plugin.
   To register go to: <u>Flexitselect.flexit.no</u>
- Without login

You will be able to make calculations but not to store, copy, share or make adaptations to the reports.

To access Flexit Select without login go to:

http://flexitselect.flexit.no/#/unit/country/no

### To Register:

- 1. Go to Flexitselect.flexit.no
- 2. Click on "Register"
- 3. Complete all fields in the form: First name, Last name, Company, Language and Country. This will be the default values in the projects.
- 4. Click on "Register"

When using AutoCad-Plugin or Revit Plugin, please see instructions to these applications on our homepage.

| Login         | Register $\rightarrow$ |
|---------------|------------------------|
| Email         |                        |
| Password      |                        |
| PASSWORD LOST |                        |

| ← LOGIN                       | Register |
|-------------------------------|----------|
| Email                         |          |
| Password                      |          |
| First name                    |          |
| Last name                     |          |
| Company                       |          |
| Language<br>English           | •        |
| <sup>Country</sup><br>Denmark | •        |
|                               |          |
|                               |          |

### User manual

#### **User settings**

Click on the symbol in the top right corner and select "User settings".

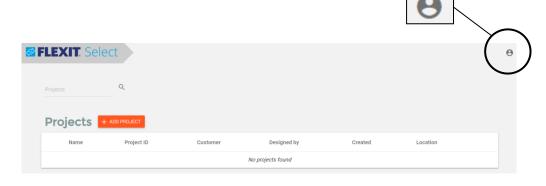

You can now change following information:

#### General:

User interface language= language in form Printout language = language in PDF report Market Area = Default setting for "Country" in project data

#### **Measurement units:**

Select units to use as input and output in your report.

#### Footer details:

Put in the information you wish to have as text in the footer of the pdf-report.

| × User Settings   |                                 |                              |                            |     |
|-------------------|---------------------------------|------------------------------|----------------------------|-----|
|                   |                                 |                              |                            | _ ^ |
| Measurement units | Airflow<br>m <sup>3</sup> /h    | Pressure<br>▼ Pa             | Temperature<br>▼ °C ▼      |     |
|                   | Power<br>KW                     | Water flow<br>▼ I/h          | Water pressure<br>▼ kPa ▼  |     |
|                   | Energy<br>kWh                   | SFP<br>★ kW/(m³/s)           | Sound<br>dB(A)             |     |
| Footer Details    | CompanyName<br>Flexit AS        | Address1<br>Televeien 15     | Address2<br>1870 Ørje      |     |
|                   | Address3<br>Norway              | Telephone<br>+47 69 81 00 00 | Telefax<br>+47 69 81 00 01 |     |
|                   | Email<br>kundeservice@flexit.no | www.<br>www.flexit.no        |                            |     |

SAVE

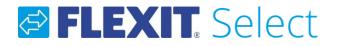

### Projects (only in login)

In Flexit Select you can make calculated projects and save these on user. A project can contain one or several calculations.

In this project overview you can also copy and delete existing projects.

#### Create new project

To create a new project, click on the orange field "Add project"

| <b>🔁</b> | FLEXIT. Selec | t          |          |                |           |                | Θ            |
|----------|---------------|------------|----------|----------------|-----------|----------------|--------------|
|          | Projects      | Q          |          |                |           |                |              |
|          | Projects +    | DD PROJECT |          |                |           |                |              |
|          | Name          | Project ID | Customer | Designed by    | Created   | Location       |              |
|          | Project A     | 123456789  | ABCDE    | Ellen Nordberg | 12/8/2016 | Kirkenes       |              |
|          | Create a n    | ew project |          |                |           | Delete project | Copy project |

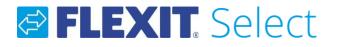

### Project (only in login)

When you have chosen to make a new project, you will come in to the page below. The fields marked with red needs to be filled in. The other fields will depend on which type of calculation you are doing. The fields under headings "Outdoor data" and "Extract air" are used when dimensioning water coils and when doing LCC-calculations.

| 🔁 F | LEXIT. Sele  | ect Project                               |                          |       |              |                            |    |                              |            |
|-----|--------------|-------------------------------------------|--------------------------|-------|--------------|----------------------------|----|------------------------------|------------|
|     |              |                                           |                          |       |              |                            |    | Share project (              | <b>(</b> ) |
|     | Project Data | Name*                                     |                          |       | Outdoor data | Temperature summer* 25     | °C | Temperature winter* -25      | °C         |
|     |              | Value is required $Project ID^*$          | Country<br><b>Norway</b> | •     |              | Humidity summer* <b>50</b> | %  | Humidity winter <sup>*</sup> | %          |
|     |              | Value is required<br>Location<br>Kirkenes | ✓ Customer <sup>*</sup>  |       | Extract air  | Temperature summer*        |    | Temperature winter*          |            |
|     |              | Designed by*<br>Ellen Nordberg            | Value is required        |       |              | 22<br>Humidity summer*     | °C | 22<br>Humidity winter*       | °C         |
|     |              | Information                               |                          |       |              | 30                         | %  | 30                           | %          |
|     |              |                                           |                          | 0/150 |              |                            |    |                              |            |

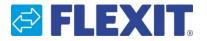

#### Share a project

All projects made will be activated for sharing. To block the possibility to share, click on "Share project" -icon so that it turns grey.

When clicking the symbol a link is copied to the clipboard. This can for example be sent via email to others with whom you wish to share the project.

#### Make a calculation

When all the red fields are completed in project data, you can start a calculation.

| <br>                               | it" to start a c<br>been exporte                                                                                                    |                                         | + ADD UNIT |                             | the function                                                                                               | 1            |                                                                                                    |         |                                                                                   |
|------------------------------------|----------------------------------------------------------------------------------------------------|-----------------------------------------|------------|-----------------------------|----------------------------------------------------------------------------------------------------|--------------|----------------------------------------------------------------------------------------------------|---------|-----------------------------------------------------------------------------------|
| <b>LEXIT</b> . Sele<br>Test Projec |                                                                                                    |                                         |            |                             |                                                                                                    |              | Share project 🧲                                                                                             | • •     |                                                                                   |
| Project Data                       | Name <sup>®</sup><br>Test Project<br>Project ID <sup>®</sup><br>123456789<br>Location<br>Kirkenes<br>Designed by <sup>®</sup><br>Ellen Nordberg<br>Information | Country<br>Norway<br>Customer*<br>ABCDE | 0/150      | Outdoor data<br>Extract air | Temperature summer*<br>25<br>Humidity summer*<br>50<br>Temperature summer*<br>22<br>Humidity summer*<br>30 | °C<br>%<br>% | Temperature winter*<br>-25<br>Humidity winter*<br>10<br>Temperature winter*<br>22<br>Humidity winter*<br>30 | °C<br>% | Link is copied to<br>clipboard<br>Activate/deactivate the<br>possibility to share |
|                                    |                                                                                                    |                                         |            |                             |                                                                                                    |              |                                                                                                    |         |                                                                                   |

### User manual

### Unit

### On this page there is an overview of the different product types from Flexit. Select the type to be used in the calculation.

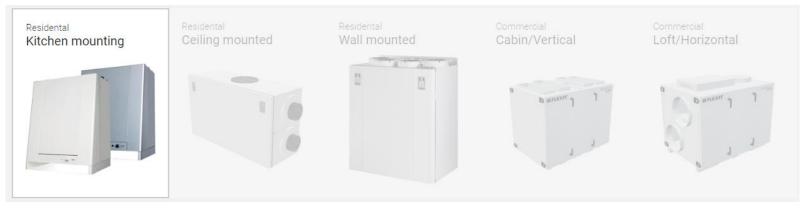

There are different units under each product category. These will be dispalyed in the chart Airflow ranges.

#### Airflow ranges

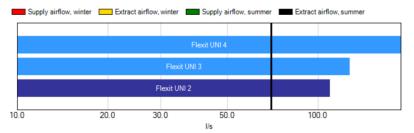

To select a unit, click on the field "Model" under heading "Options".

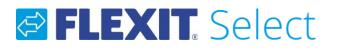

### Unit

If you don't wish to make a LCC-calculation or a calculation for cooling, tick the box at "Calculate only in Winter".

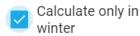

The capacity chart indicates working area for supply and extract.

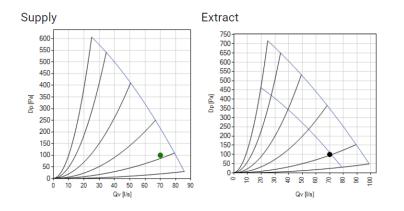

A few results are presented directly on this page: SFP, Temperature efficiency and ambient sound. Type of sound filter to be used in the resultat can be changed under heading "Options – Sound Filter".

#### Performance

| Ambient sound (Lw)                 | 49 dB(A)       |
|------------------------------------|----------------|
| Temperature efficiency (EN308)     | 74 %           |
| Temperature efficiency (EN13141-7) | 69 %           |
| SFP total winter                   | 1.81 kW/(m³/s) |

### User manual

### Unit

Several of Flexit's air handling units are available as left- or righthand model. You can make your choice under heading "Options" in the field "Connection".

The picture shows position of connections:

| Outdoor air |             | Supply air  |
|-------------|-------------|-------------|
|             | Kitchen air |             |
| Exhaust air |             | Extract air |
|             |             |             |

### (Only in login)

On this page you will also be able to export the unit as a xml-file. This can later be imported by other users of Flexit Select.

### EXPORT UNIT

To receive a complete report, click on the field:

### ⑦ RESULTS

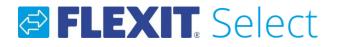

### **Results** (only in login)

Here you will find all resultats, dimensions and system drawing for the relevant unit.

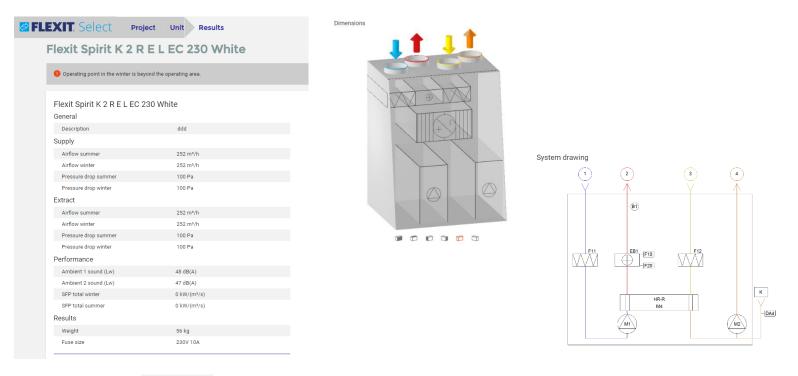

### Click on symbol

DXF

to store a DXF-block which can importered into Cad-applications other than MagiCad.

To store a Pdf-file, click on "Print":

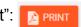

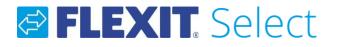

#### Print settings (only in login)

This page is also available from the project page.

When selscting output type "Residence", it will not be possible to change the content of the report. This report is mainly concentrated to data necessary for the ventilation part in an energy calculation for a single family house. (Ex: SFP, temperature efficiency, sound, etc.)

When selscting output type "Technical", the report can be changed by the modules under heading "Print sections":

In "Print" it is possible to print all calculation of units in the project directly.

Click on

**PRINT** for the desired calculations.

| × Print settings |                                                                                                    |                |       |  |
|------------------|----------------------------------------------------------------------------------------------------|----------------|-------|--|
| Output type      | Technical O Residence                                                                                               |                |       |  |
| Print sections   | <ul> <li>Technical printout</li> <li>Diagrams</li> <li>Dimensions</li> <li>Automatic control information</li> </ul> | System drawing |       |  |
| Print            | Vnit code                                                                                                    | Description    |       |  |
|                  | Flexit Spirit K 2 R E L EC 230 White                                                                                | ddd            | 0     |  |
|                  | Flexit UNI 2 R E EC L 230                                                                                           | cccc           | A     |  |
|                  |                                                                                                    |                | PRINT |  |